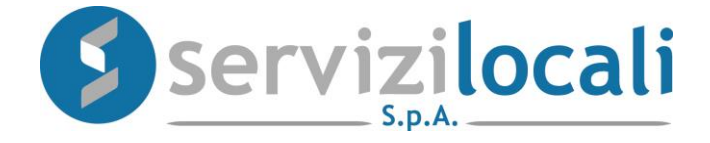

# **Ente Digitale**

# **TUTORIAL VISUALIZZAZIONE PAGAMENTI E RICHIESTE DI RATEIZZAZIONE**

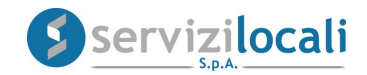

# **Vantaggi per il cittadino**

IL PORTALE **" ENTE DIGITALE ",** CONSENTE AL CONTRIBUENTE:

- DI VISUALIZZARE LA SITUAZIONE **DEBITORIA/CREDITORIA** RIFERITA AI TRIBUTI COMUNALI NEI CONFRONTI DELL'ENTE;
- DI COMPILARE ED INVIARE TELEMATICAMENTE UNA **RICHIESTA DI RATEIZZAZIONE** NEL CASO DI NOTIFICA DI UN AVVISO DI AVVERTAMENTO;
- IN ENTRAMBI I CASI SOPRA INDICATI, DI EFFETTUARE I PAGAMENTI ATTRAVERSO IL NUOVO SISTEMA DI PAGAMENTO DENOMINATO **"PAGOPA"** (Nuovo pagamento elettronico online).

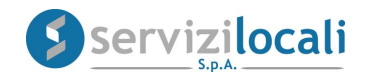

• Dalla home page dei servizi online, l'utente deve accedere all'area riservata, cliccando in una qualsiasi delle sezioni sotto riportate:

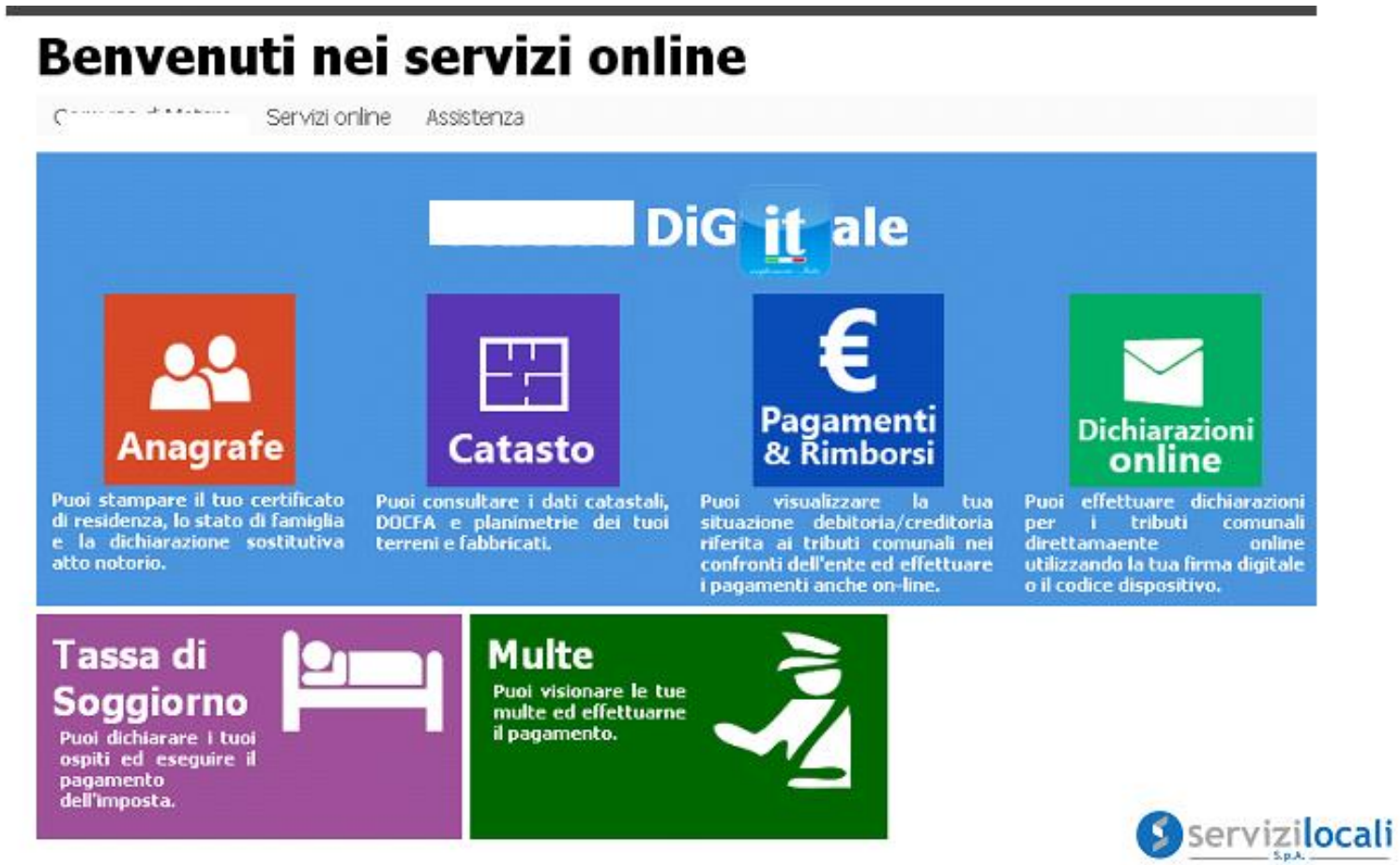

• L'accesso viene eseguito inserendo le credenziali ottenute in precedenza, tramite la registrazione oppure accedendo tramite le credenziali SPID.

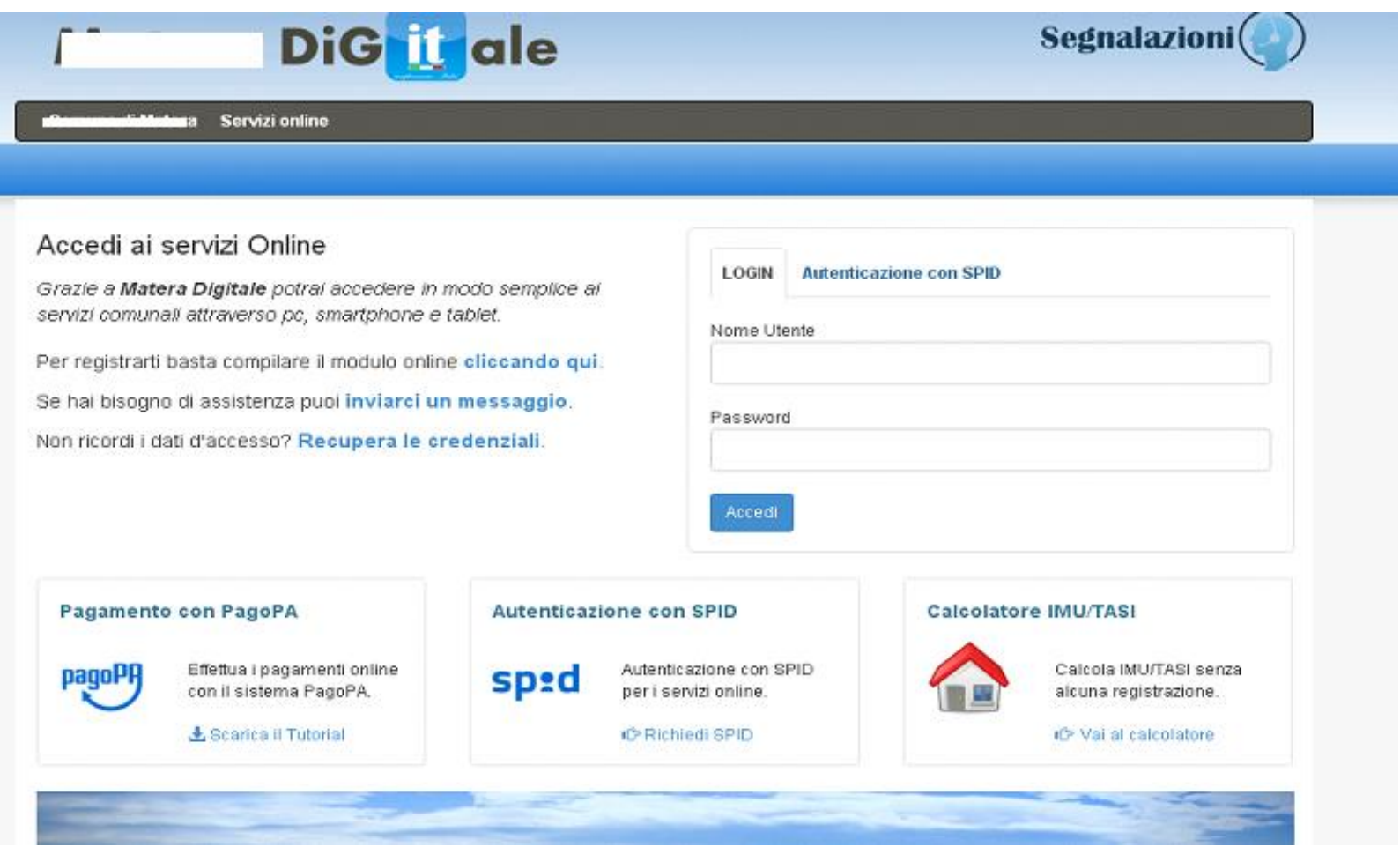

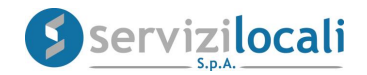

• Una volta effettuato l'accesso, basta cliccare dal menù in alto nella sezione **"Pagamenti e Rimborsi".** Vedi immagine di seguito riportata.

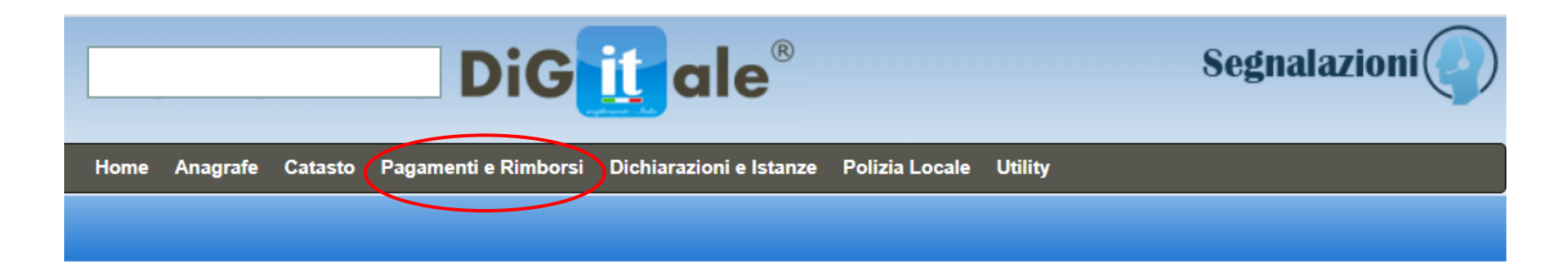

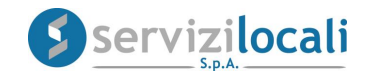

# Nella home page del modulo **"Pagamenti e rimborsi"** è possibile:

1. Controllare ed entrare nel dettaglio dei pagamenti effettuati e/o da effettuare per l'annualità selezionata. Vedi immagine sottostante.

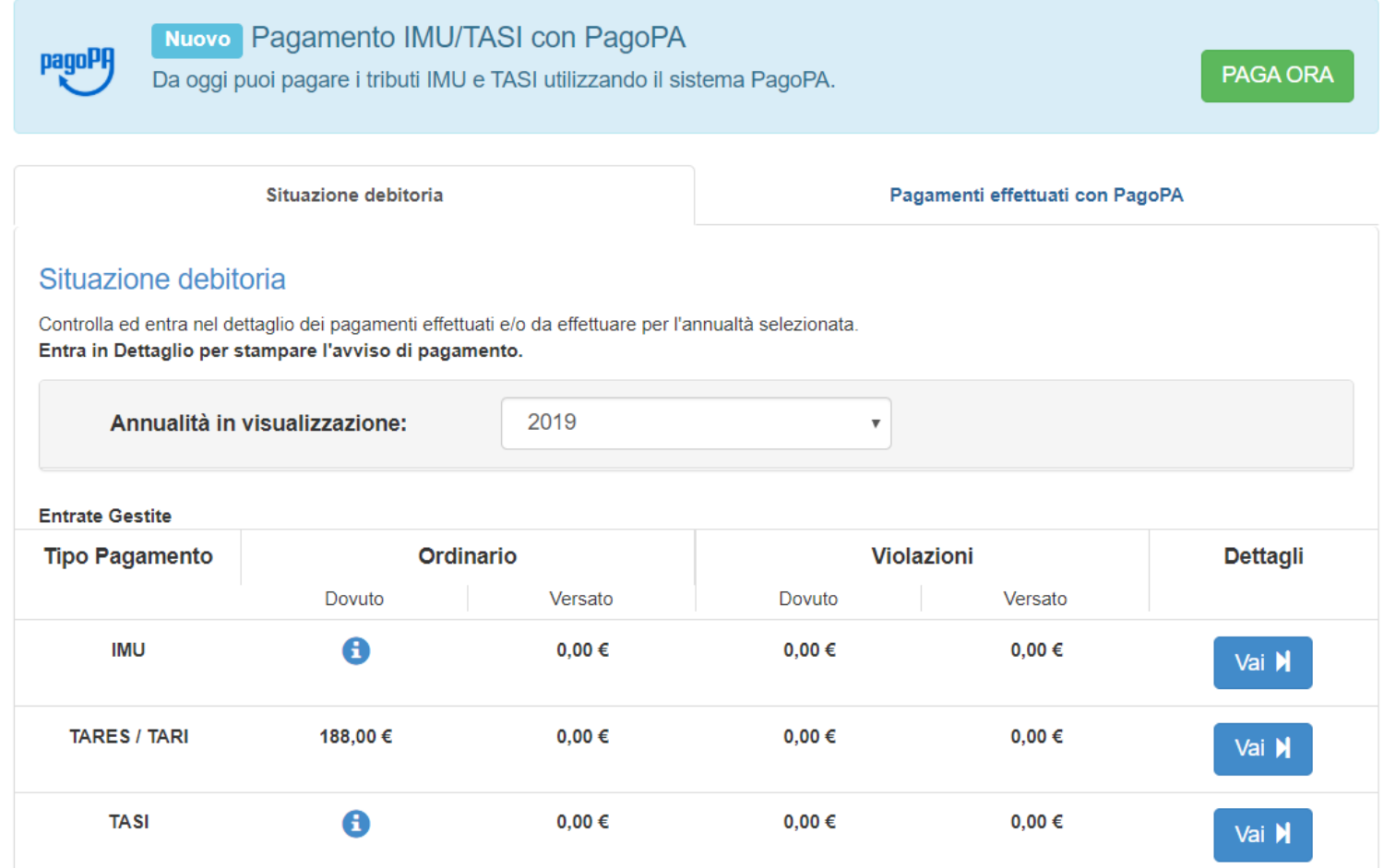

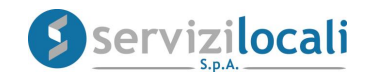

2. Entrare in "Dettaglio" per stampare l'avviso di pagamento cliccando sul tasto "Vai". Vedi immagini riportate di seguito.

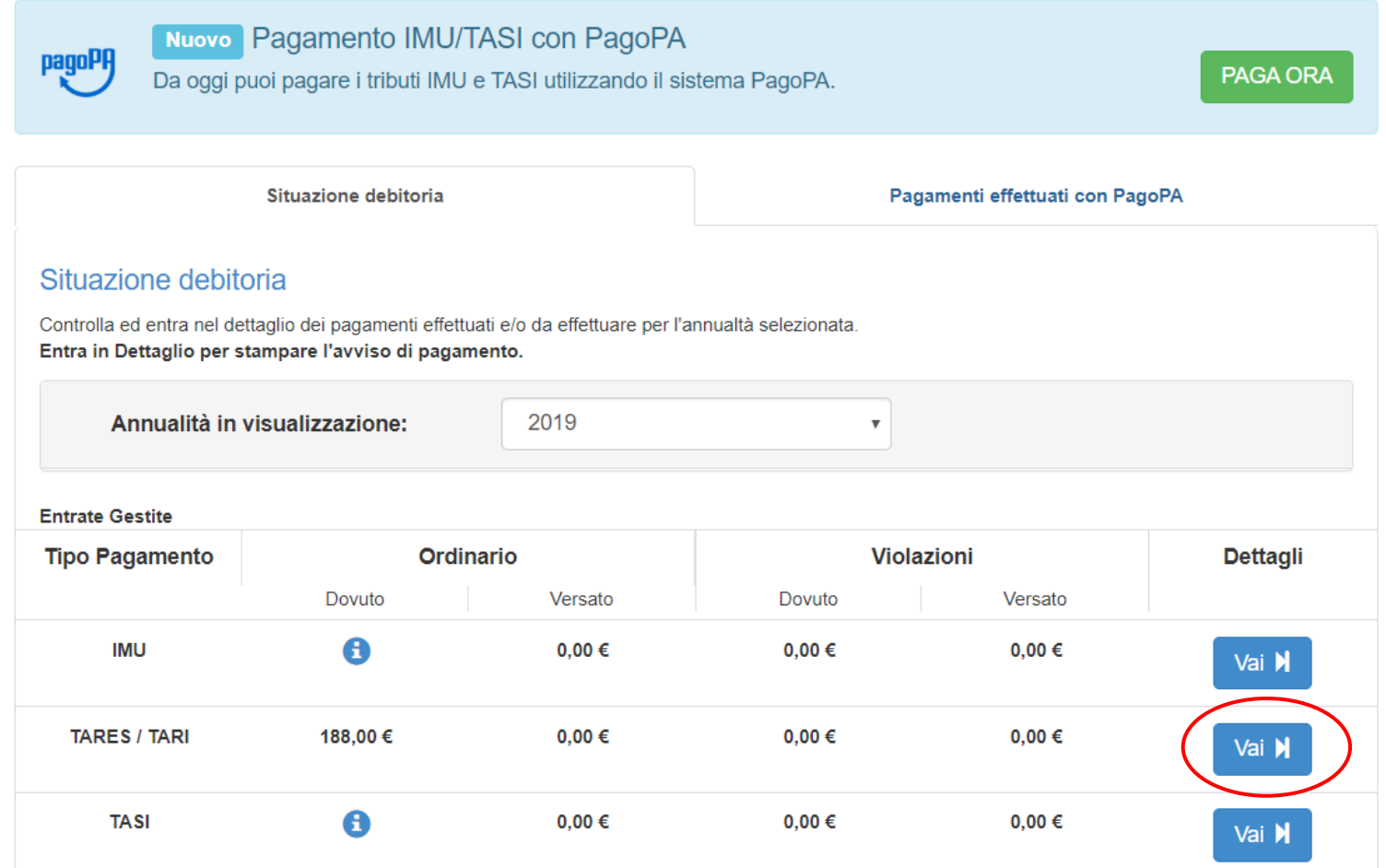

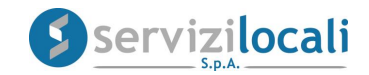

# Dettaglio TARES/TARI - Annualità 2019

Elenco Ordinario

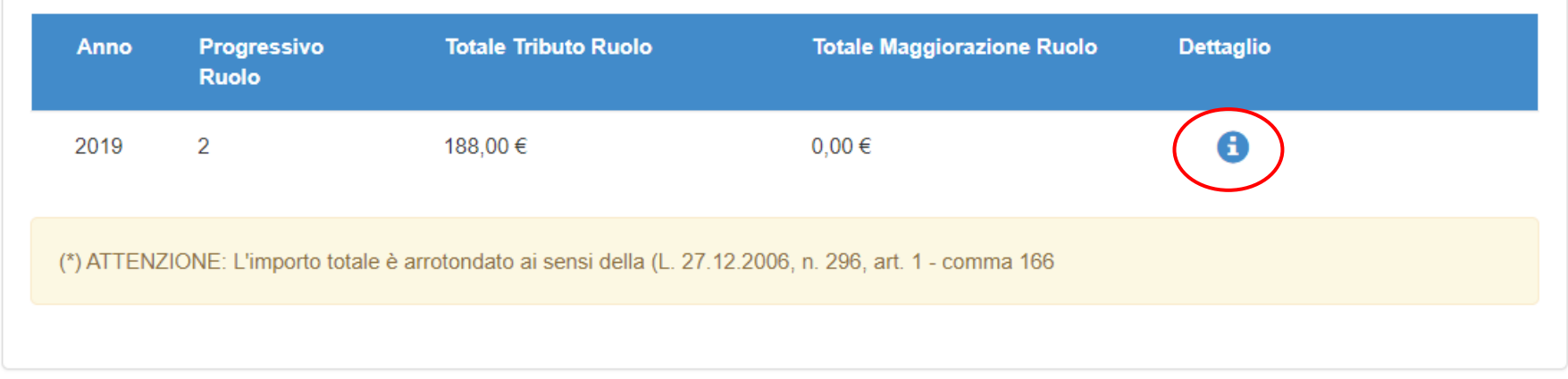

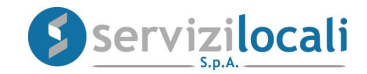

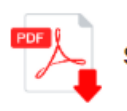

### Pagamento

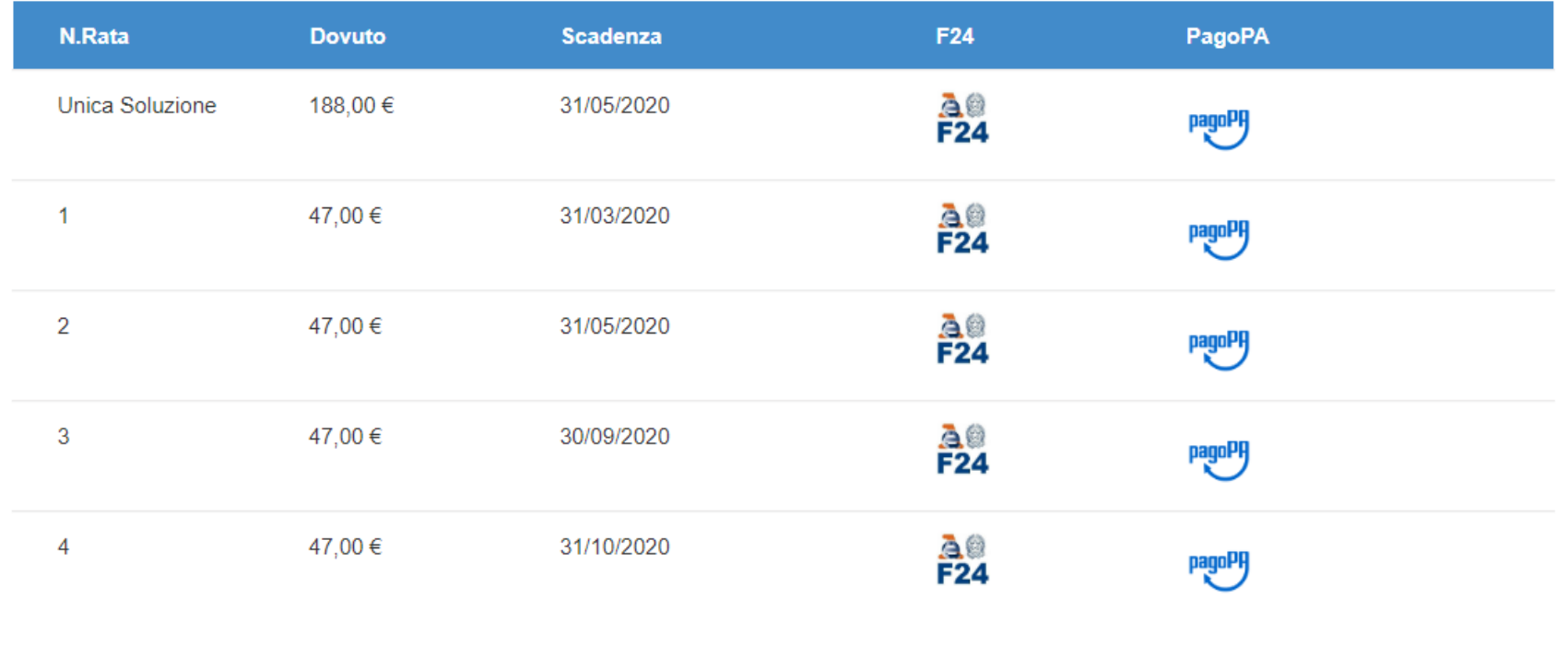

#### **ATTENZIONE:**

-Nel caso si desideri stampare i bollettini postali e/o bancari è OBBLIGATORIO utilizzare una stampante LASER senza modificare le dimensioni della pagina,<br>che devono essere del 100%. In caso contrario il documento stampato

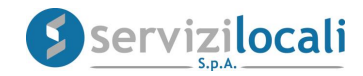

3. Entrare in Dettaglio per stampare l'avviso di accertamento (Violazioni) cliccando sul tasto "Vai". Vedi immagini riportate di seguito.

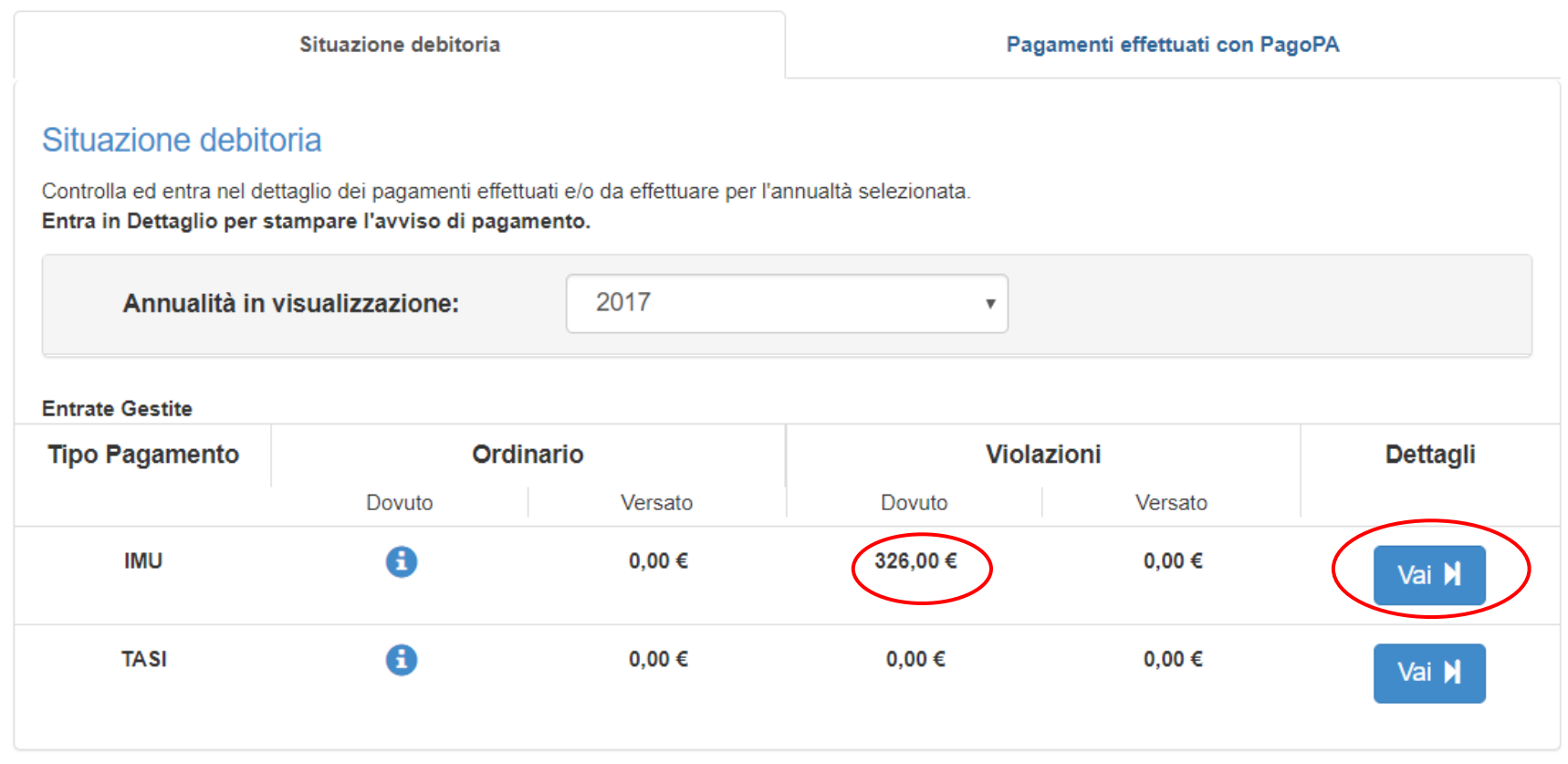

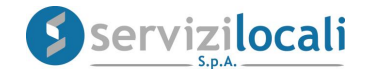

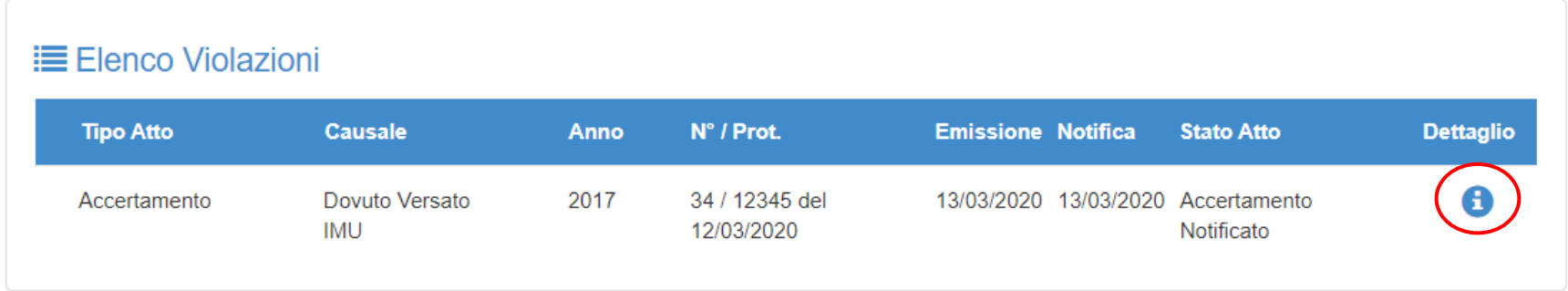

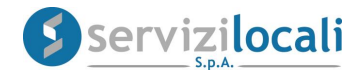

4. Visualizzare il riepilogo dell'atto di violazione notificato. Vedi immagine sottostante.

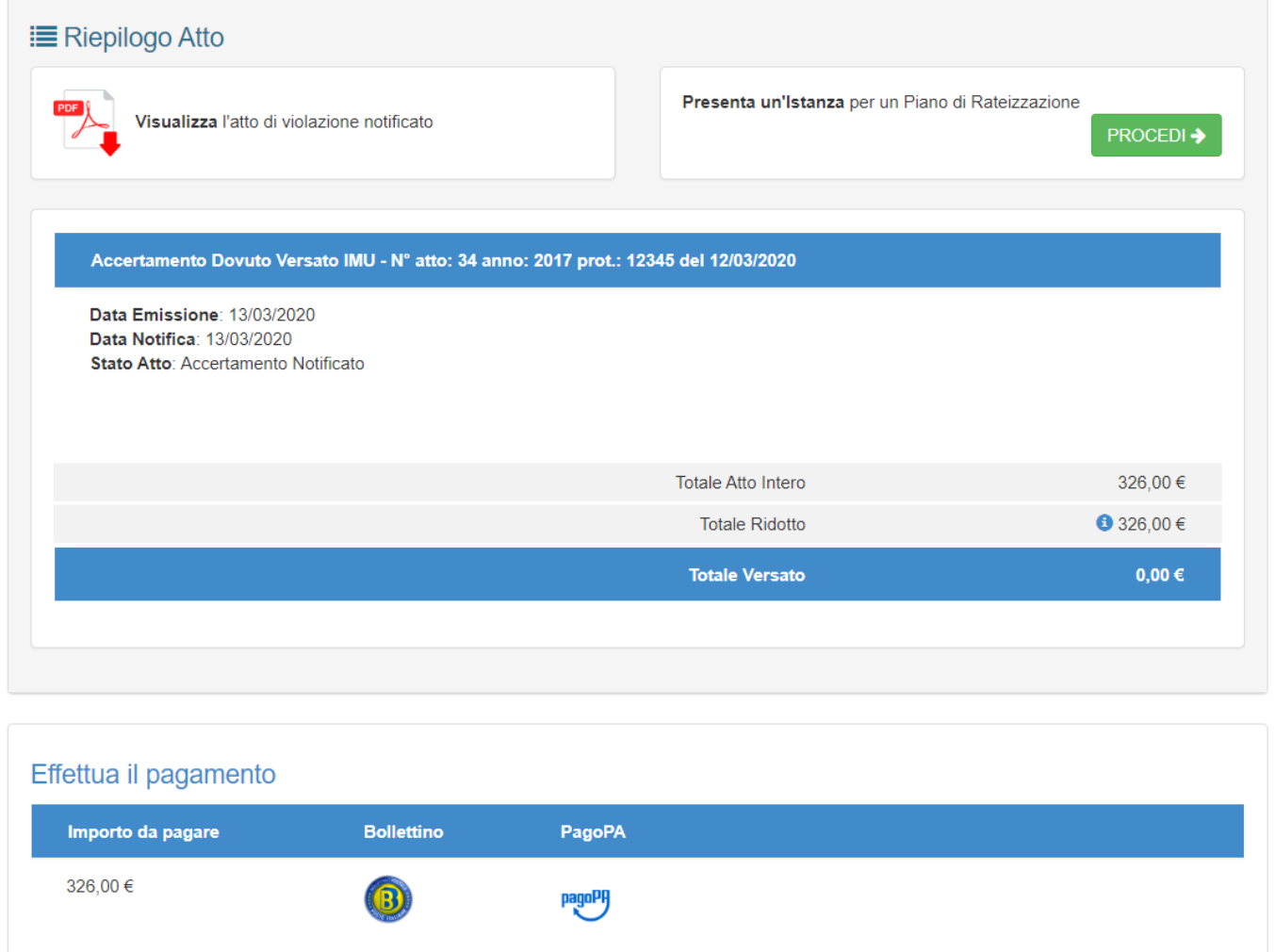

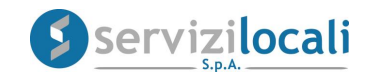

5. Presentare un'istanza per un piano di rateizzazione cliccando su "Procedi". Vedi immagine sottostante.

## LUtente in visualizzazione:

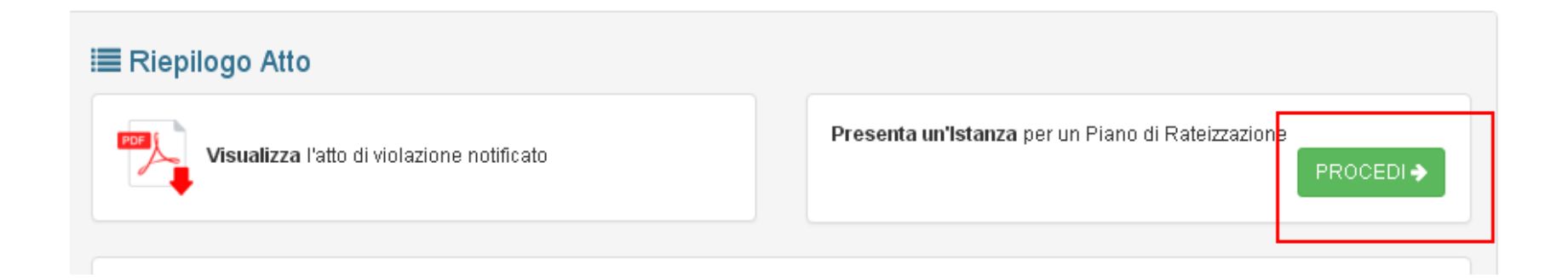

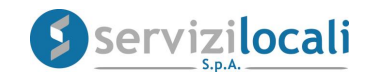

6. Selezionare gli accertamenti da includere nel piano di rateizzazione e compilare i dati relativi all'intervallo dei giorni tra la scadenza di una rata e l'altra, il numero di rate e scadenza della prima rata. Vedi immagine sottostante.

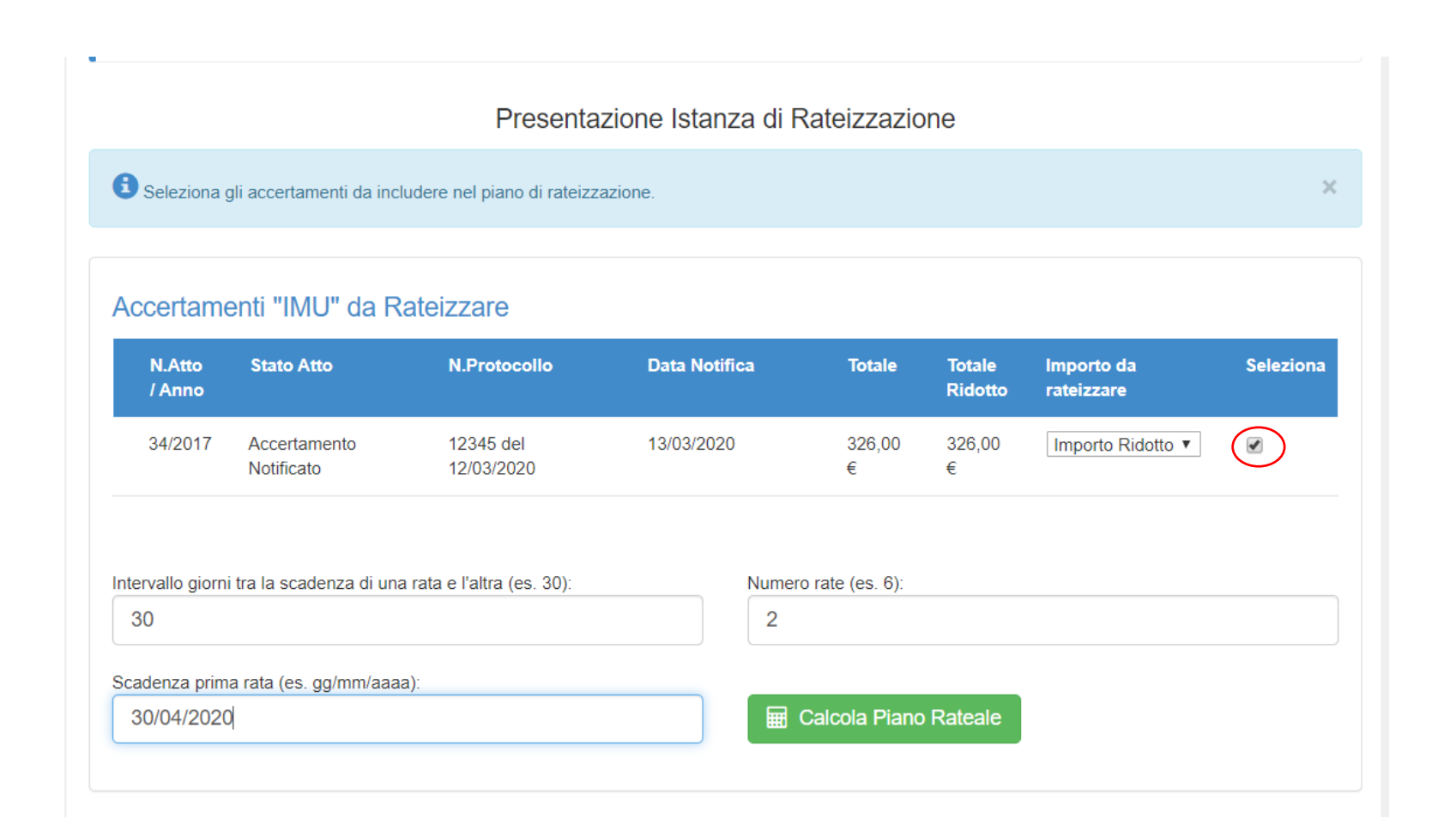

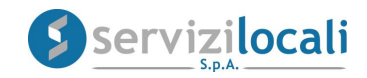

7. Inviare l'istanza cliccando su "Invia istanza piano rateale". Vedi immagine sottostante.

#### Piano di Rateizzazione Calcolato

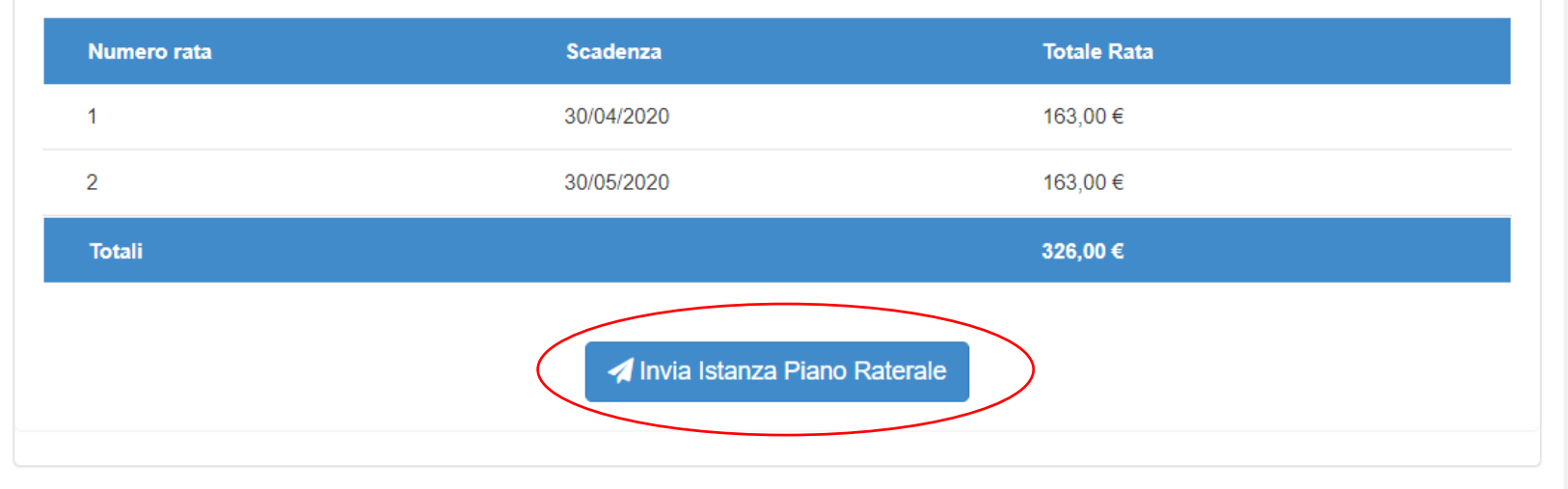

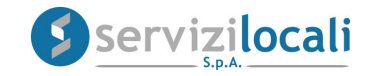

8. In questo momento la richiesta è stata presentata con successo.

Utente in visualizzazione:

Questa sarà presa in carico dal primo operatore disponibile che valuterà la concessione dell'istanza di rateizzazione; in caso positivo, verrà predisposto il piano di rateizzazione dando la possibilità al contribuente di procedere al pagamento tramite il portale secondo le modalità di seguito descritte. Vedi immagine sottostante.

**Ø Presentazione Istanza di Rateizzazione avvenuta con Successo!** ← Torna alla Violazione di Partenza

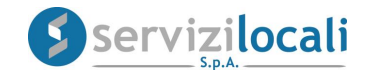

# **MODALITA' DI PAGAMENTO**

Attraverso il portale **"ente digitale",** sarà possibile visualizzare le modalità e selezionare i canali di pagamento per procedere al pagamento sia di un avviso di pagamento sia di un avviso di accertamento.

Vedi immagine sottostante.

#### Pagamento

Pagate (1) Da pagare

### Rate da pagare

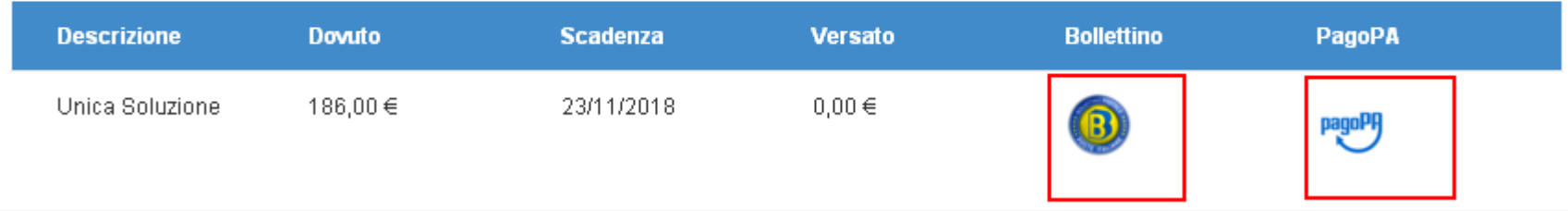

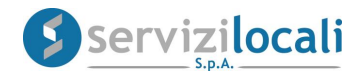

• Scegliendo come modalità di pagamento il PagoPa, una volta visualizzato il riepilogo di spesa, occorre cliccare su "PROCEDI CON IL PAGAMENTO" per confermare l'operazione.

Vedi immagine sottostante.

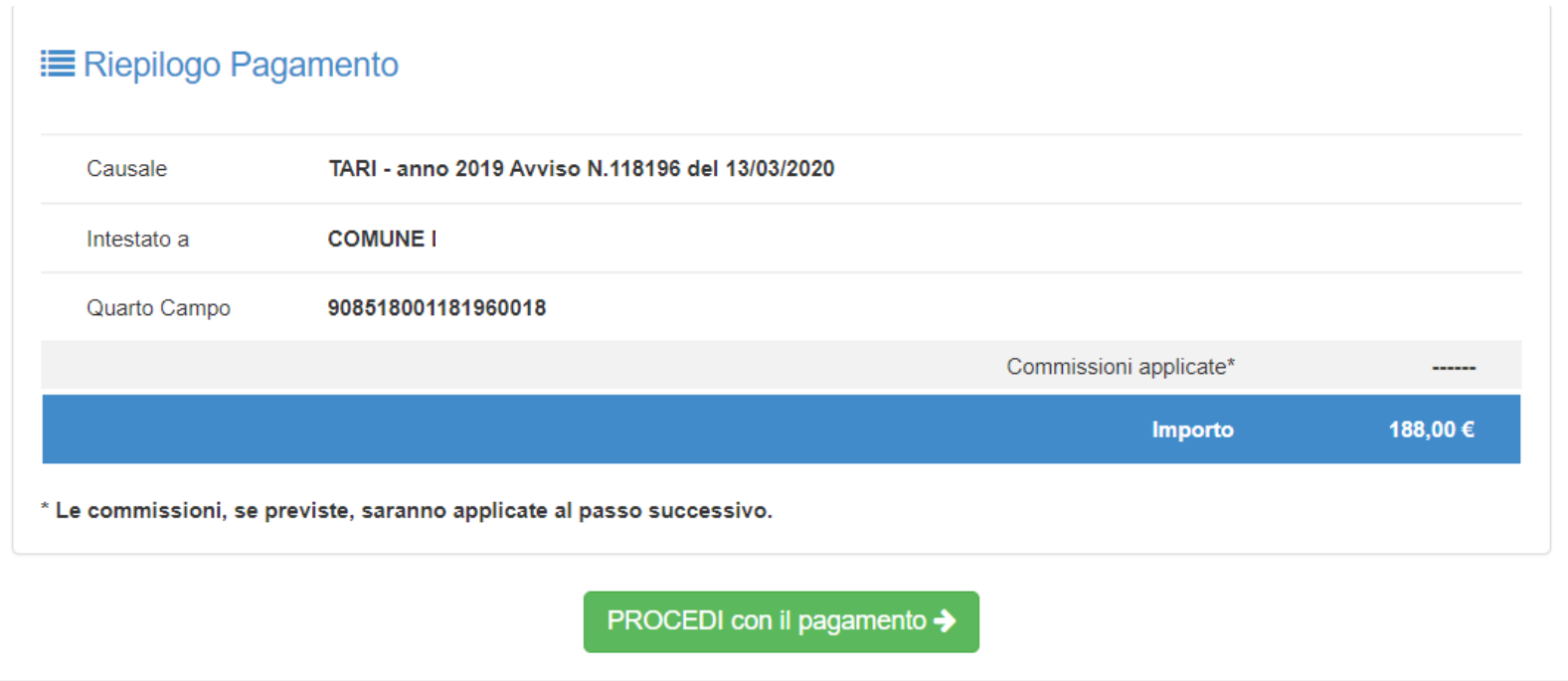

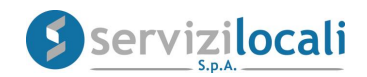

# Nota bene

Nel riepilogo di spesa non sono visualizzate le commissioni perché dipendono dal PSP (Prestatore di Servizi di Pagamento) che si selezionerà nei prossimi passaggi.

• A questo punto verrai reindirizzato sul portale nazionale PagoPA dove devi scegliere come pagare:

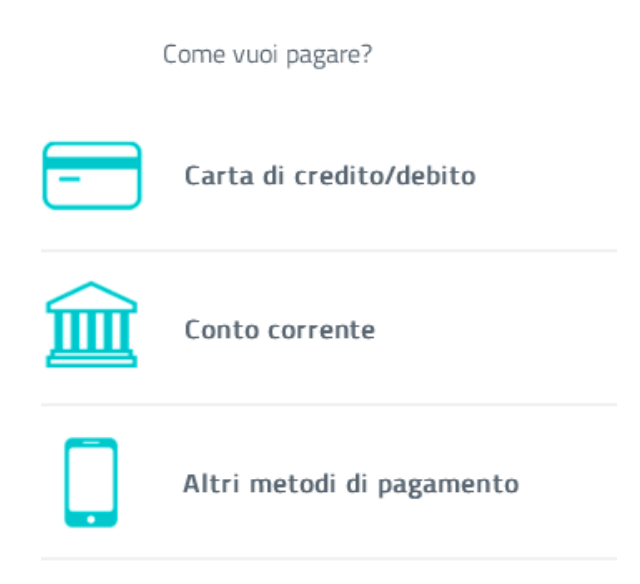

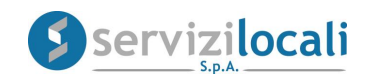

• A questo punto devi scegliere con quale PSP (Prestatore di Servizi di Pagamento) completare la transazione, inserendo gli estremi della carta e l'eventuale codice di autorizzazione della propria carta.

• A questo punto il pagamento è completato e puoi scaricare la Ricevuta Telematica dal portale "Ente Digitale" a cui vieni reindirizzato.

• La ricevuta di pagamento scaricata ha valore di quietanza.

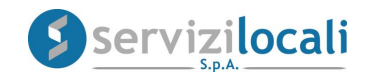

#### **Esempio di ricevuta telematica di pagamento PagoPa**

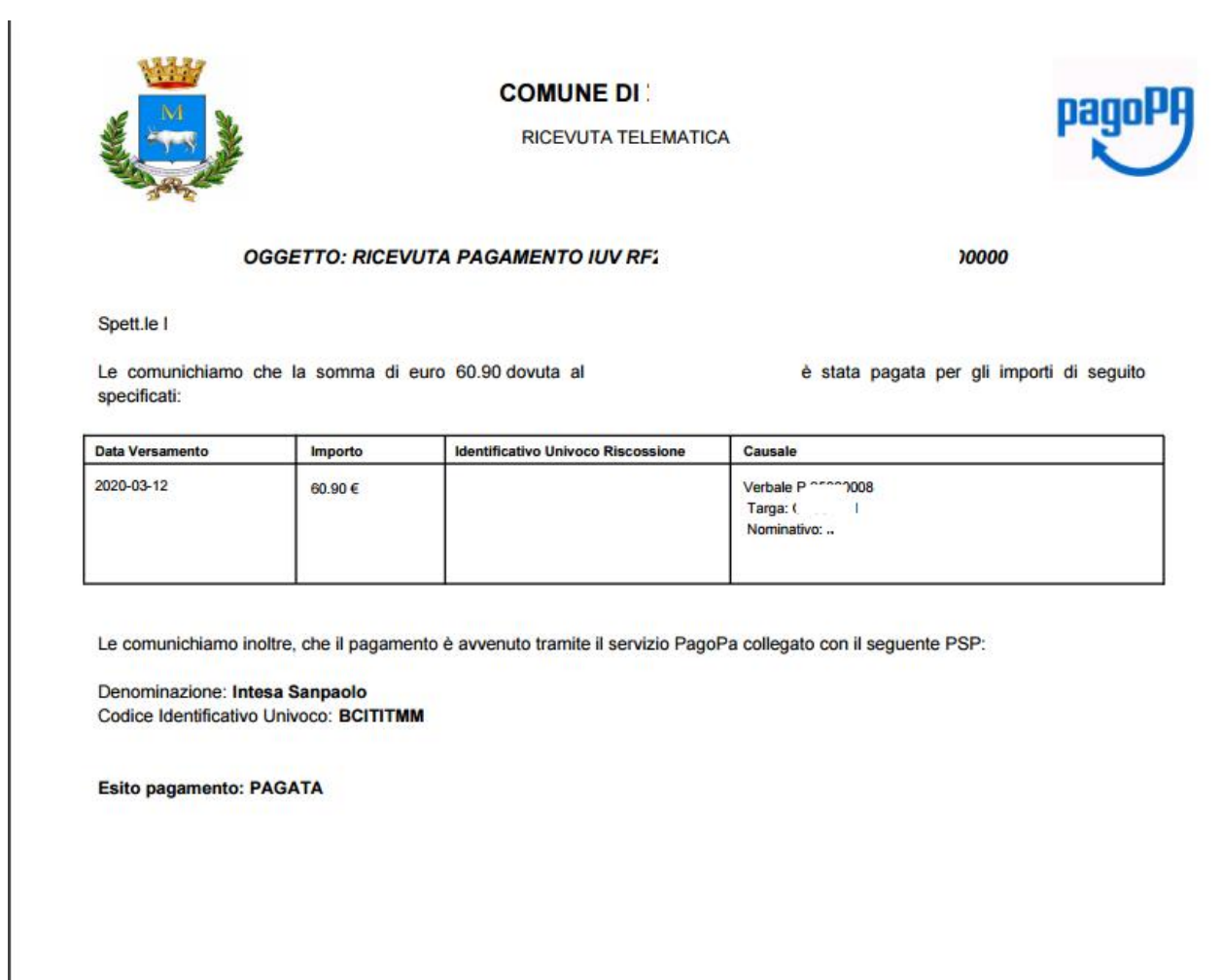

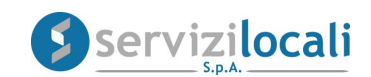